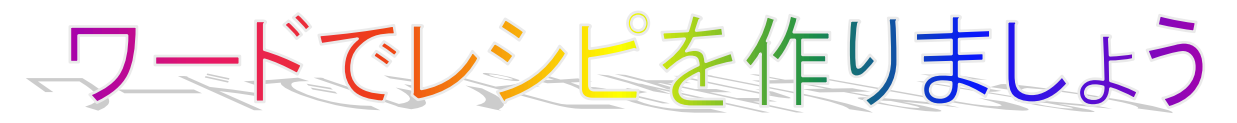

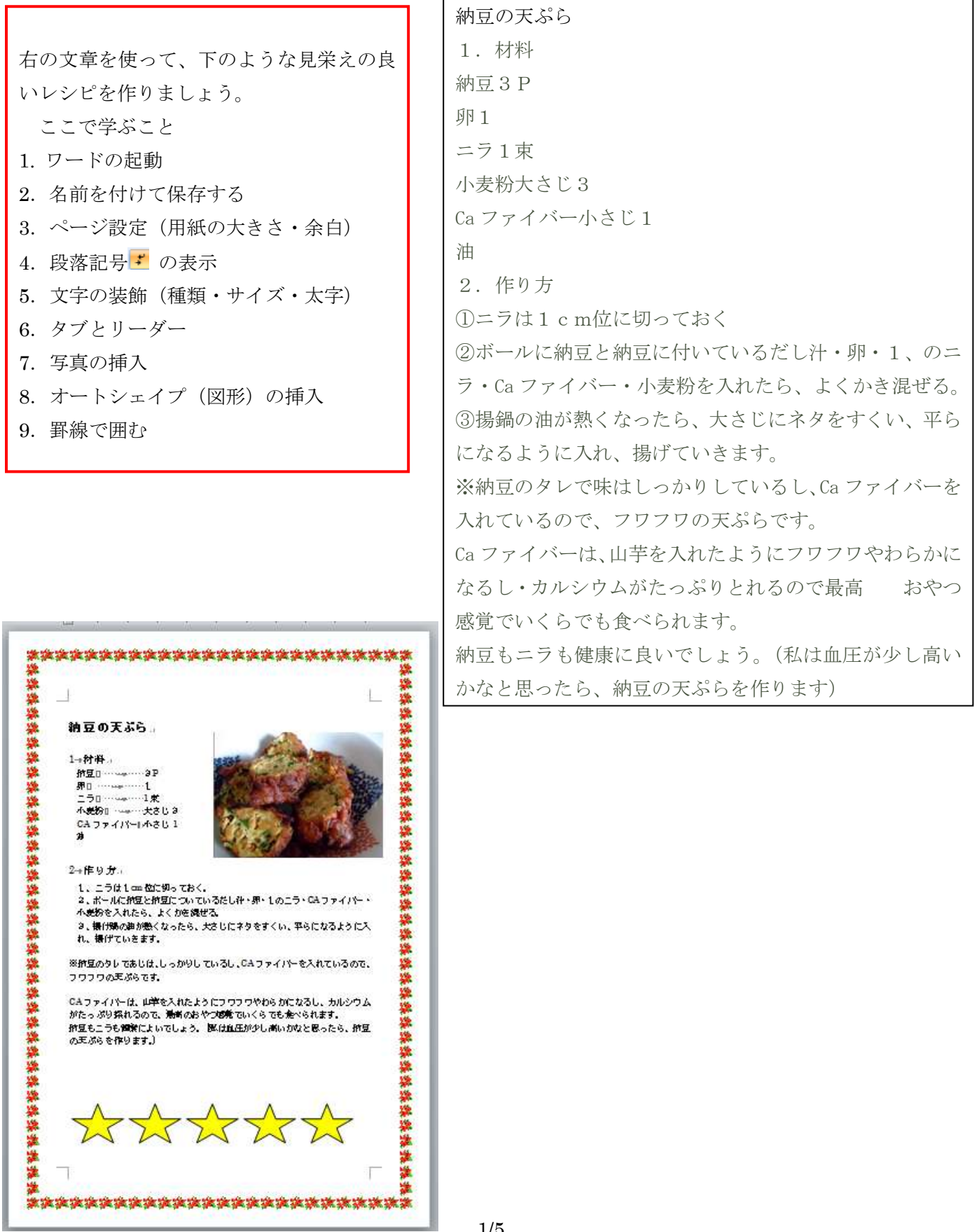

# **1.**ワードの起動

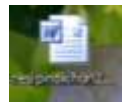

Resipinokihon をダブルクリックして立ち上げる。

## **2.**名前を付けて保存する

①ファイルをクリックし、名前を付けて保存をクリックする

#### ②ファイルの種類は word 文書

③ファイル名に【2013.01.09 レシピ 01】と入力し、保存をクリックする。

④タイトルバーの名前が変わったのを確認する。

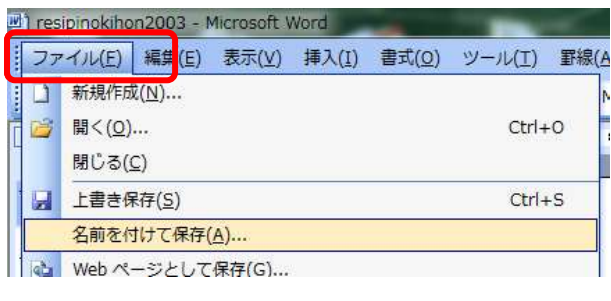

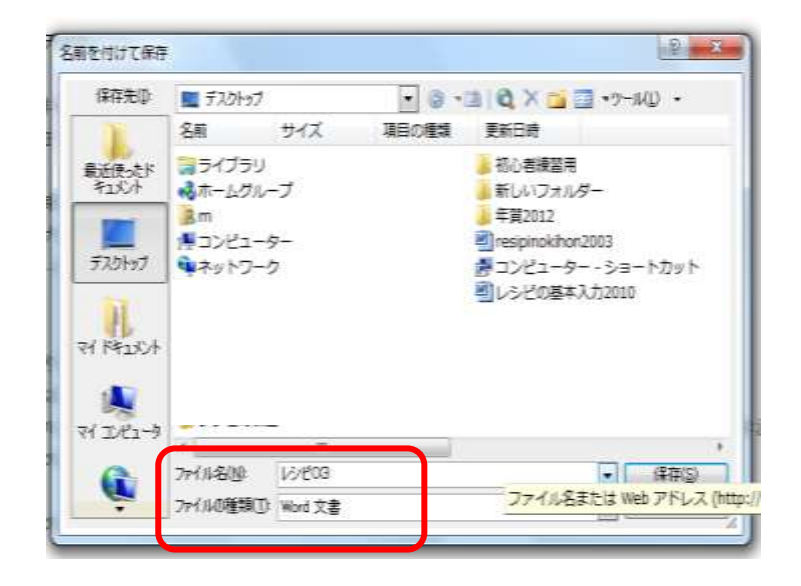

# **3.**ページ設定をする

①メニューバーのファイルをクリックし、ページ設定をクリックする。

②ページ設定ダイアログの用紙をクリック、用紙サイズはA4

③ページ設定ダイアログの余白をクリックし、印刷の向き・縦、余白上 35 ㎜、下・左右 30 ㎜に設定する

#### ④OKをクリックする

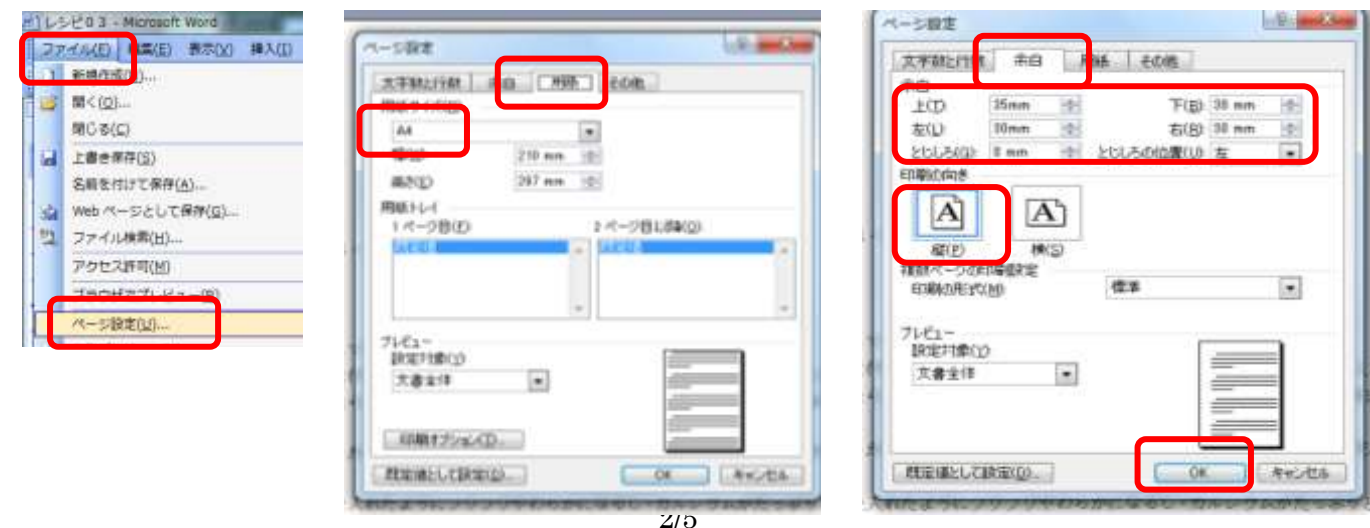

### **4.**段落記号を表示する

標準ツールバーの <sub>コー</sub> (編集記号の表示・非表示) をクリックする

| 四)レシピ03 - Microsoft Word                               |        |                   |                        |
|--------------------------------------------------------|--------|-------------------|------------------------|
| 挿入(I) 書式(Q)<br>編集(E)<br>… ファイル(E)<br>表示(V)             | ツール(I) | 罫線(A)<br>ウィンドウ(W) | ヘルプ(H)                 |
| 1 P H B B Q ツ - 1 A B J 9 - 0 - 8 B B H H + 5 Q T 10 % |        |                   |                        |
| 4 標準 + MS 明朝<br>▼ MS 明朝                                |        | $-10.5$           | ᄿᆡᆡᆖᆙᅗᇃ<br>編集記号の表示/非表示 |
|                                                        |        |                   | 22<br>20               |

<sup>(↲)</sup>このような記号が出るが、印刷はしない。

### **5.**文字の装飾(種類・サイズ・太字)

①納豆の天ぷらの左横をクリックして選択、

②書式設定ツールバーのフォント (種類)は、MS 明朝・サイズは 18 で太字(B)にします。

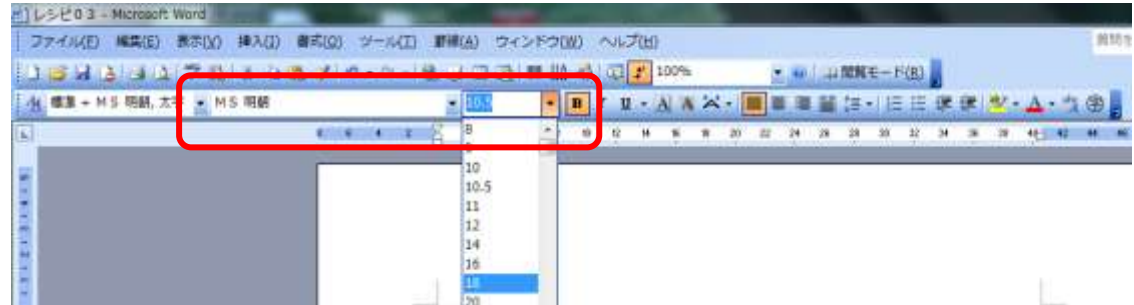

③1.材料を選択、Ctrl キーを押しながら、2.作り方を選択、フォントは、MS 明朝・サイズは 14にする。

### **6**.タブとリーダーの設定

①納豆の前をクリックし、Shift キーを押しながら小さじ1の後ろをクリックして選択する。

②メニューバーの書式をクリックし、段落をクリックして、段落ダイアログを出す。

③左下のタブ設定をクリックする。

④タブとリーダーダイアログが出たら、規定値に 10 を入れ、タブ位置にも 10 を入れ、設定をクリックする。

5リーダーの………… の前の○をクリックする

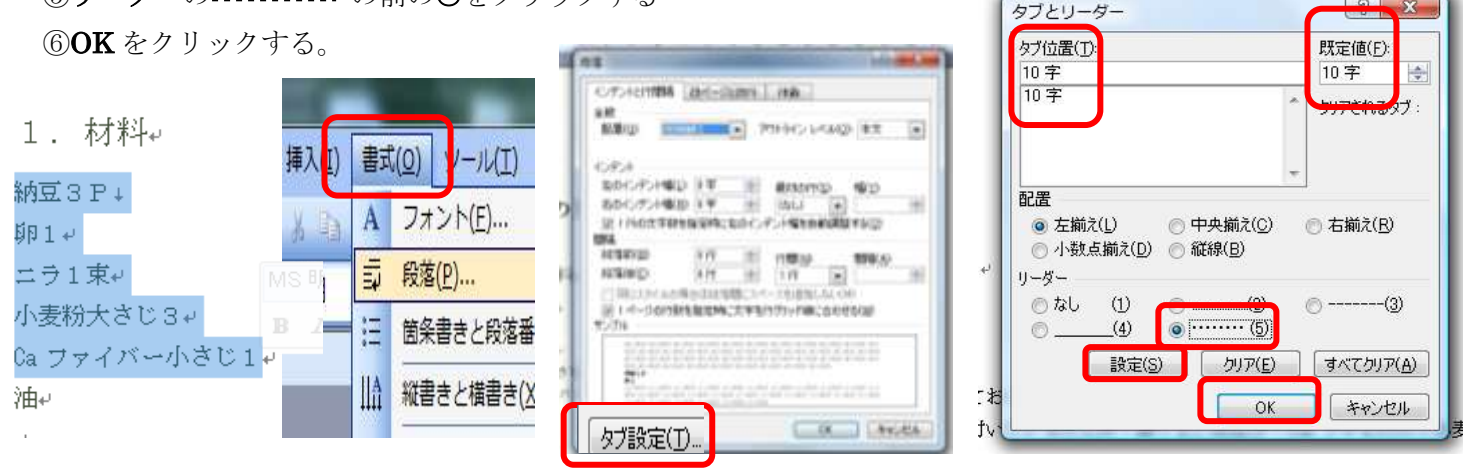

⑥納豆・卵・ニラ・小麦粉・Ca ファイバーのそれぞれの後ろをクリックし、Tab キーを押す。

### **7.**写真の挿入

1図形の調整ツールバーの <u>200</u>0をクリックし、自分の写真のフォルダをクリックし、写真をクリックして、挿入

をクリックする

(写真のある場所が分からない人は、挿入タブをクリックし、図をクリックするとサンプルピクチャーが出るので、 その中から好きな写真を選び、挿入をクリックする)

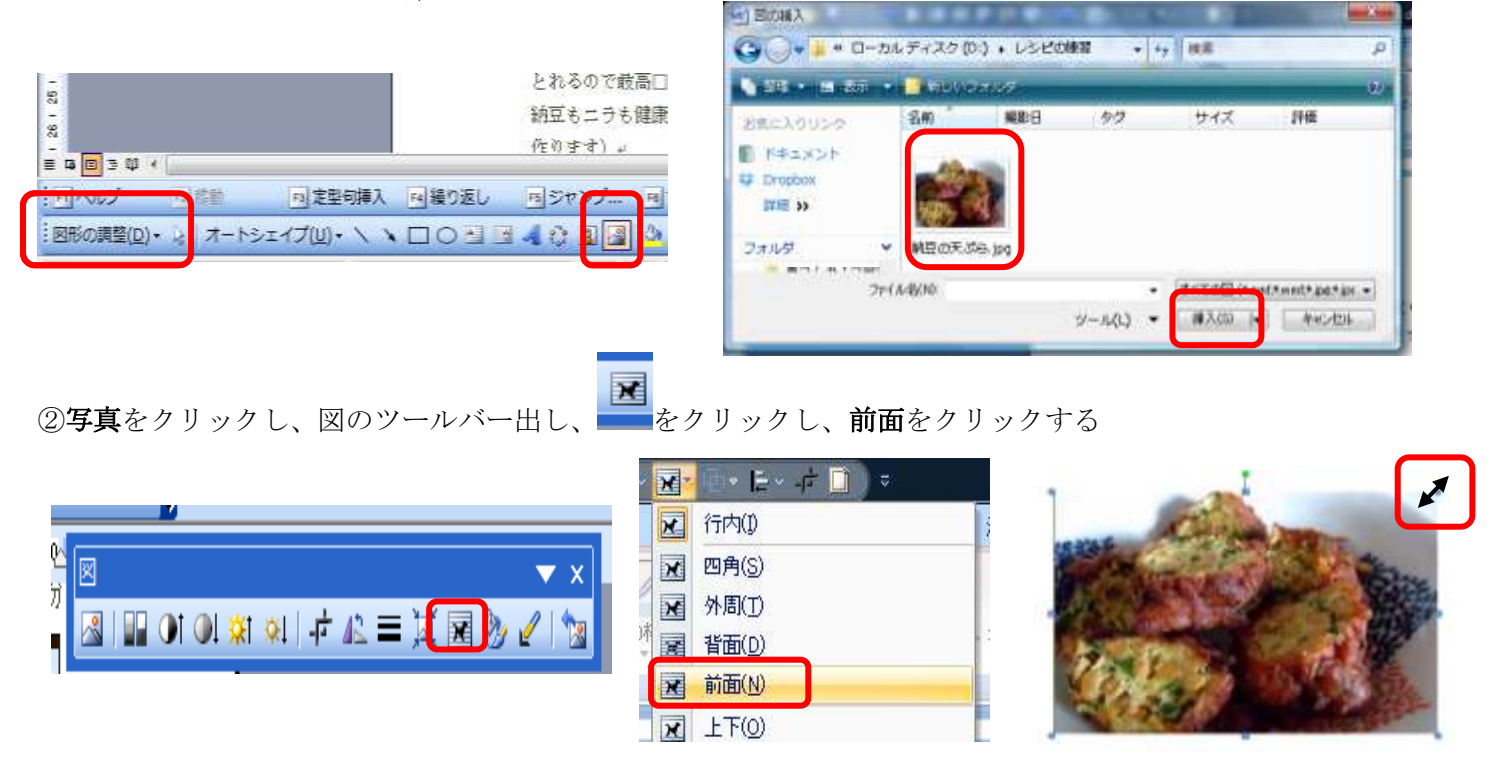

3写真の角にポインターを持っていき、両矢印← が出たら中の方にドラッグし、写真を小さくする

④写真をクリックして、移動の矢印<sup>●</sup> い出たら、材料の横に移動する

# 8**.**オートシェイプ(図形)の挿入

①図形の調整ツールバーのオートシェイプををクリックし、星とリボンをクリックし、☆をクリックする ②挿入するところに十をもって行きクリックし、ドラッグして広げる

③図形の調整ツールバーの の横の▼をクリック→黄色をクリックする

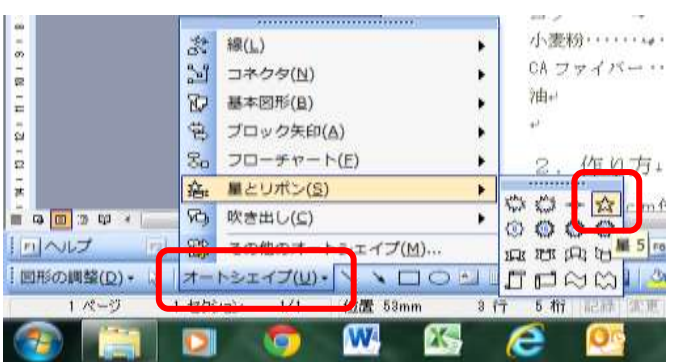

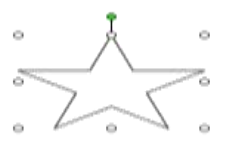

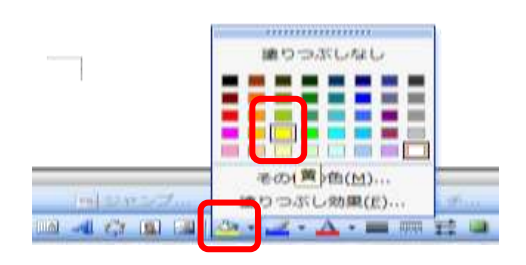

**④ ☆** をクリックし、右クリックして、コピーをクリック

6標準ツールバーの 中 貼り付けを4回クリックする

6)☆ をドラッグして横に並べる

⑦ ☆ をクリックし、Shift キーを押しながら、他の☆ も選択する

⑧図形の調整をクリックし、配置/整列をクリックし、左右に整列をクリックし、上揃えをクリックするする ⑨図形の調整をクリックし、グループ化をクリックする。

(グループ化をすると、一緒に移動したり、大きさを変えたりできる)

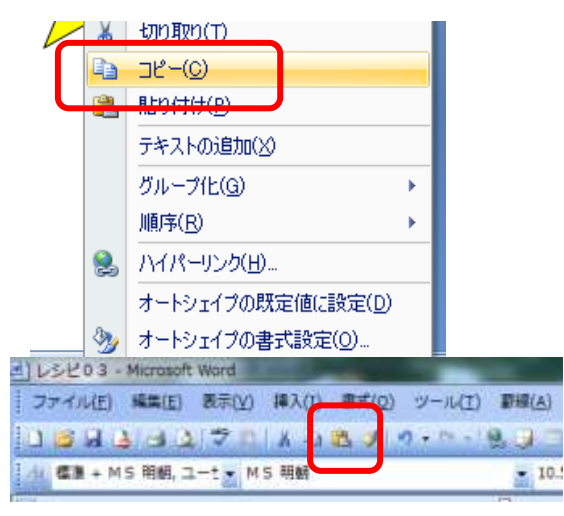

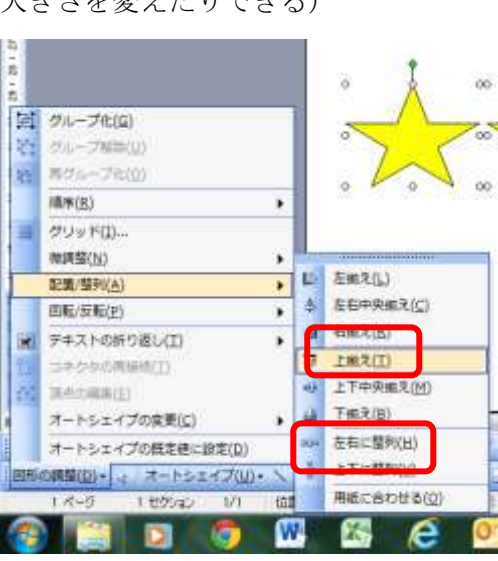

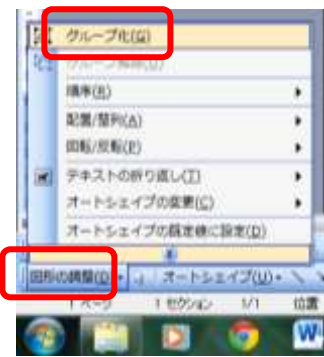

9. 罫線で囲む

①メニューバーの罫線をクリック

②線種とページ罫線と網掛けの設定をクリック

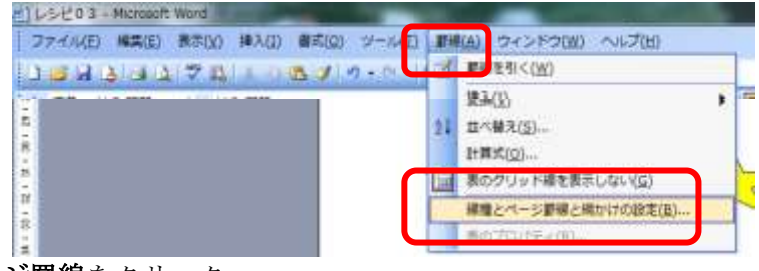

③線種とページ罫線と網掛けの設定ダイアログのページ罫線をクリック ④囲むをクリック

⑤絵柄の下の▼をクリック絵 本義連論■<sub>を選んでクリック</sub>

⑥線の太さに 20 と入れる。 ⑦OKをクリックする。

線種とページ罫線と網かけの設定 ページ罫線 罫線 - \* 動かけ 種類 種類(Y):  $\rightarrow$ 罫線なし(N) ≡ 囲む(※) 言 影囚 IΙ  $3-D(D)$ 色(C): 自動  $\overline{\phantom{0}}$ 線の太さ(W): 指定(U)  $\Box$ 20  $\overline{\phantom{a}}$ 設 **絵柄(R):**  $\vert$ 3  $(7)$ H [ 水平線(<u>H</u>)… ] BBBBB 66666

5/5